# Настройка OpenSSH доступа по Рутокен MFA с доступом по **РІН-коду**

## Описание стенда

- Cepsep: OC Ubuntu 22.04, OpenSSH 8.9p1, IP-agpec 192.168.88.129.
- Клиент 1: ОС Ubuntu 23.10, OpenSSH 9.3p1, IP-адрес 192.168.88.147.
- Клиент 2: Windows 10, OpenSSH Beta 9.5, IP-адрес 192.168.88.1.

## Настройка стенда

## Настройка Клиента 1 (Ubuntu)

1. Для включение защиты по PIN-коду, установите пакет ssh-askpass:

\$ sudo apt-get install ssh-askpass

2. Для того, чтобы запрашивался PIN-код, укажите ssh-agent:

\$ eval "\$(ssh-agent -s; SSH\_ASKPASS=/usr/bin/ssh-askpass)"

#### 3. Для генерации ключей:

```
$ ssh-keygen -t ecdsa-sk -0 resident -0 application=ssh:YourTextHere -0 verify-required
Generating public/private ecdsa-sk key pair.
You may need to touch your authenticator to authorize key generation.
Enter file in which to save the key (/home/tester/.ssh/id_ecdsa_sk):
/home/tester/.ssh/id_ecdsa_sk already exists.
Overwrite (y/n)? y
Enter passphrase (empty for no passphrase):
Enter same passphrase again:
Your identification has been saved in /home/tester/.ssh/id_ecdsa_sk
Your public key has been saved in /home/tester/.ssh/id_ecdsa_sk.pub
The key fingerprint is:
SHA256:/vIIfHBajgeOHYoMjbzaE2eUoXU40jwSALfpuHjr9YA tester@tester2310
The key's randomart image is:
+-[ECDSA-SK 256] --+|+.0+.
| .000.
| 0= *\vert \cdot \vert . \circ\vert +. \circ. + S1.7000* @
\vert o. E+= B =
|.0.00 + .0|...+. . . 00
+---[SHA256] -----+
```
#### 4. Скопируйте открытый ключ на сервер:

```
$ ssh-copy-id -i /home/tester/.ssh/id_ecdsa_sk.pub tester@192.168.88.129
/usr/bin/ssh-copy-id: INFO: Source of key(s) to be installed: "/home/tester/.ssh/id_ecdsa_sk.pub"
/usr/bin/ssh-copy-id: INFO: attempting to log in with the new key(s), to filter out any that are already
installed
/usr/bin/ssh-copy-id: INFO: 1 key(s) remain to be installed -- if you are prompted now it is to install
the new keys
tester@192.168.88.129's password:
Number of key(s) added: 1
Now try logging into the machine, with: "ssh 'tester@192.168.88.129'"
and check to make sure that only the key(s) you wanted were added.
```
## Настройка Клиента 2 (Windows)

1. Чтобы использовать Рутокен МFA для подключения в подсистеме WSL2, установите пакет OpenSSH Beta:

```
winget install "openssh beta"
```
2. Запустите оболочку WSL2 и добавьте переменную окружения для использования устройств FIDO2:

```
wsl
$ export SSH_SK_HELPER="/mnt/c/Program Files/OpenSSH/ssh-sk-helper.exe"
```
3. Скопируйте файлы ключей для подключения по ssh в папку ~/.ssh/:

```
$ cp /mnt/c/id_ecdsa_sk ~/.ssh
\scriptstyle\rm S~cp /mnt/c/id_ecdsa_sk.pub ~/.ssh
```
## Настройка Сервера (Ubuntu)

Добавьте ключ "verify-required" в строку с ключом подключения в файле ~/.ssh/authorized\_keys:

```
11 :
$ cat /home/tester/.ssh/authorized_keys
sk-ecdsa-sha2-nistp256@openssh.com
AAAAInNrLWVjZHNhLXNoYTItbmlzdHAyNTZAb3BlbnNzaC5jb20AAAAIbmlzdHAyNTYAAABBBGDUAOIwllamFgyF63KadbKHRhIwqdp3xVXzASQG
c9nbI8HiRT4EtsYYh9Fq6so+rm0R6eAUSWeR644SF4u0QSAAAAAQc3NoOllvdXJUZXh0SGVyZQ == tester@tester2310 verify-required
```
Подключение Клиента к Серверу

Подключение для Клиента 1 (Ubuntu)

```
// PIN- MFA
$ ssh -i ~/.ssh/id_ecdsa_sk 192.168.88.129
Confirm user presence for key ECDSA-SK SHA256:/vIIfHBajgeOHYoMjbzaE2eUoXU40jwSALfpuHjr9YA
Enter PIN for ECDSA-SK key /home/tester/.ssh/id_ecdsa_sk: 
Confirm user presence for key ECDSA-SK SHA256:/vIIfHBajgeOHYoMjbzaE2eUoXU40jwSALfpuHjr9YA
User presence confirmed
Welcome to Ubuntu 22.04.3 LTS (GNU/Linux 5.15.0-94-generic x86_64)
 * Documentation: https://help.ubuntu.com
  * Management: https://landscape.canonical.com
  * Support: https://ubuntu.com/pro
    (ESM) Applications .
\overline{0}15 ESM Apps.
     ESM Apps at https://ubuntu.com/esm
Last login: Wed Feb 14 14:16:10 2024 from 192.168.88.147
```
### Подключение для Клиента 2 (Windows) с использованием WSL2

1. Запустите оболочку WSL2 и введите команду для подключения:

```
wsl
$ export SSH_SK_HELPER="/mnt/c/Program Files/OpenSSH/ssh-sk-helper.exe"
$ ssh -i ~/.ssh/id_ecdsa_sk 192.168.88.129
```
2. Введите PIN-код Рутокен MFA и коснитесь устройства:

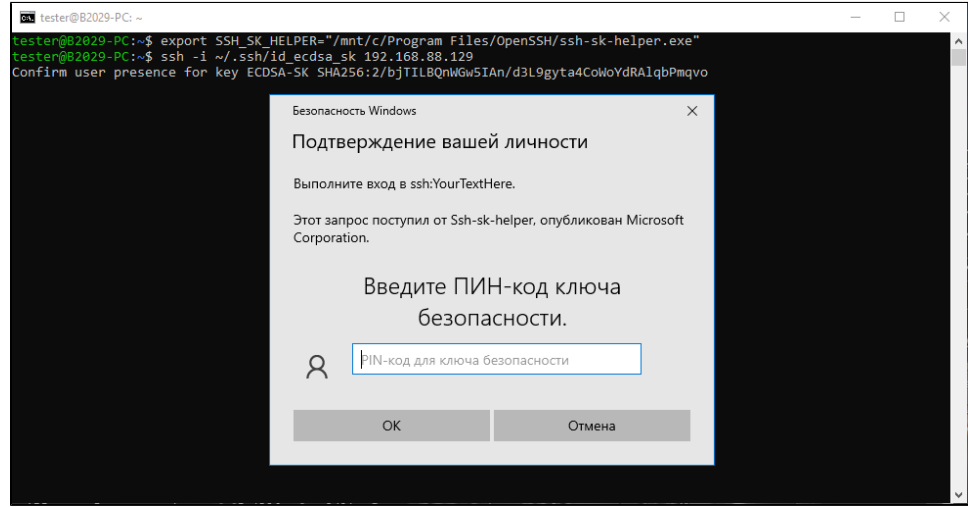

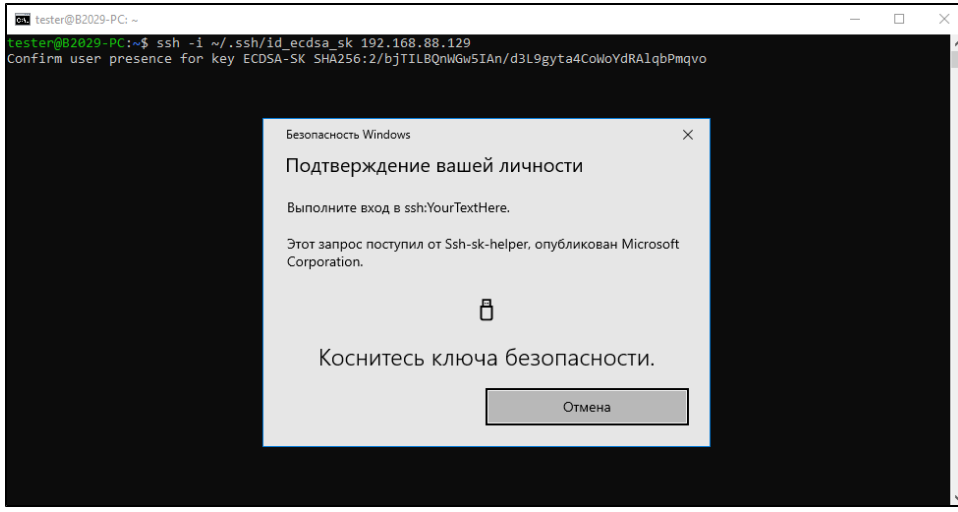

Подключение успешно установлено:

```
$ ssh -i ~/.ssh/id_ecdsa_sk 192.168.88.129
Confirm user presence for key ECDSA-SK SHA256:2/bjTILBQnWGw5IAn/d3L9gyta4CoWoYdRAlqbPmqvo
Welcome to Ubuntu 22.04.3 LTS (GNU/Linux 5.15.0-94-generic x86_64)
 * Documentation: https://help.ubuntu.com
 * Management: https://landscape.canonical.com
 * Support: https://ubuntu.com/pro
   (ESM) Applications .
0 .
15 ESM Apps.
    ESM Apps at https://ubuntu.com/esm
Last login: Thu Feb 15 13:30:01 2024 from 192.168.88.1
```